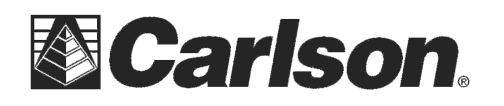

## **Adding in a "NAD83 – Kentucky Single Zone" GPS projection into Carlson SurvCE**

- 1) Tap the Equip tab / Localization / System tab
- 2) tap "Edit Projection List"
- 3) Tap "Add User Defined"
- 4) Type in "**NAD83\KY Single**" {without the quotes} for the system name
- 5) The tap the pulldown list to set the projection to "**Lambert\_Conformal\_Conic\_2SP**"
- 6) Tap "Edit/View Datum" = change the Ellipsoid to "**GRS80**" / tap the Green Check
- 7) Now fill out the 6 boxes below as follows:
- N. Parallel: **38.6666666667**
- S. Parallel: 37.0833333333
- C. Meridian: -85.75
- Lat. of Origin: 36.3333333333
- False Northing: 1,000,000 False Easting: 1,500,000
	- \*\*\*PLEASE NOTE: the Lat\_Longs are in decimal degrees and False North\_East are in meters
	- 8) After typing in all these values Tap the Green Check in the upper right to save your changes
	- 9) Tap the Green Check again to set "NAD\KY Single" as your current projection
	- 10) Now you can tap Green Check a final time and use your RTK FIXED Rover to stakeout a known "Kentucky Single Zone" monument to make sure the Projection is setup properly.

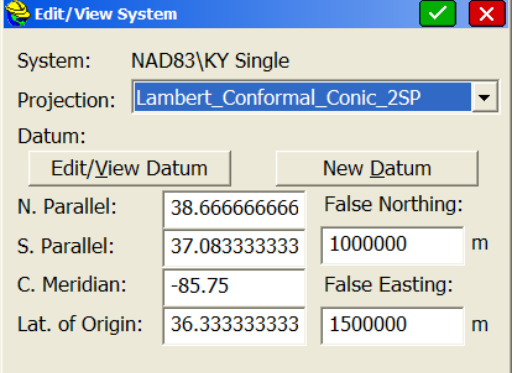

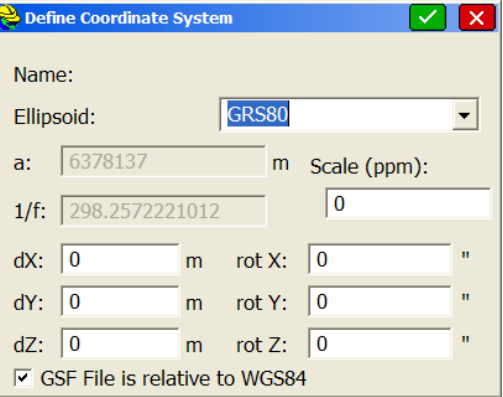

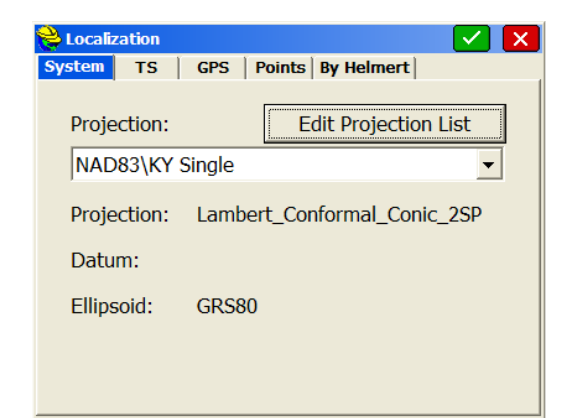

This document contains confidential and proprietary information that remains the property of Carlson Software Inc.